Анатолий Хомоненко Владимир Гофман Евгений Мещеряков

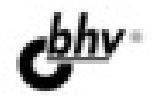

# pn 2-е издание

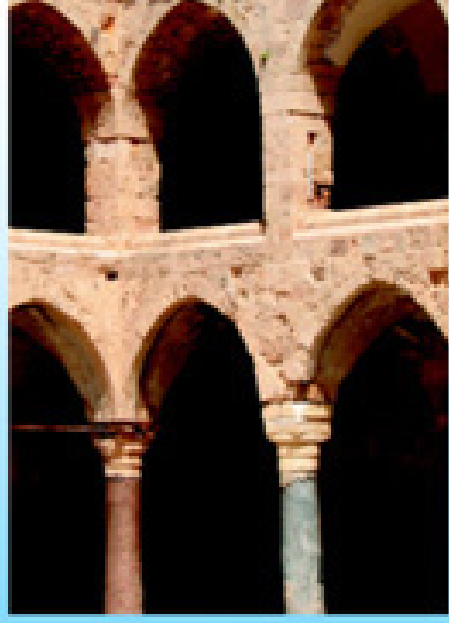

 $\bullet$  GC

- Визуальная разработка приложений
- Свойства, методы, классы, компоненты
- Локальные и удаленные базы данных
- Работа с электронной почтой и Web-документами

**Наиболее** полное руководство

# **В ПОДЛИННИКЕ®**

УДК 681.3.06 ББК 32.973.26-018.2 Х76

#### Хомоненко, А. Д.

 Х76 Delphi 7 / А. Д. Хомоненко, В. Э. Гофман, Е. В. Мещеряков. — 2-е изд., перераб. и доп. — СПб.: БХВ-Петербург, 2010. — 1136 с.: ил. + CD-ROM — (В подлиннике)

ISBN 978-5-9775-0425-6

Рассмотрена разработка приложений в Delphi 7 — наиболее популярной версии системы визуального программирования. Описаны основы языка программирования Delphi, а также компоненты, свойства, методы и события, используемые при разработке программ для работы с графикой, мультимедиа, файлами, каталогами и др. Показано применение различных технологий и приемов разработки приложений для работы с базами данных, электронной почтой и Web-документами. Материал сопровождается многочисленными примерами. Во втором издании уделено бо´льшее внимание работе с Web-документами, а также обновлен материал по разработке баз данных с помощью технологий dbExpress, ADO и InterBase Express. Компакт-диск содержит листинги программ, приведенных в книге.

Для программистов

УДК 681.3.06 ББК 32.973.26-018.2

#### Главный редактор Екатерина Кондукова Зам. главного редактора Игорь Шишигин Зав. редакцией Григорий Добин Редактор Анна Кузьмина Компьютерная верстка Ольги Сергиенко Корректор Зинаида Дмитриева Дизайн серии Инны Тачиной Оформление обложки Елены Беляевой Зав. производством Николай Тверских

#### Группа подготовки издания:

Лицензия ИД № 02429 от 24.07.00. Подписано в печать 30.09.09. Формат 70×100 $\frac{1}{16}$ . Печать офсетная. Усл. печ. л. 91,59. Тираж 2500 экз. Заказ № "БХВ-Петербург", 190005, Санкт-Петербург, Измайловский пр., 29.

Санитарно-эпидемиологическое заключение на продукцию № 77.99.60.953.Д.005770.05.09 от 26.05.2009 г. выдано Федеральной службой по надзору в сфере защиты прав потребителей и благополучия человека.

> Отпечатано с готовых диапозитивов в ГУП "Типография "Наука" 199034, Санкт-Петербург, 9 линия, 12

## Оглавление

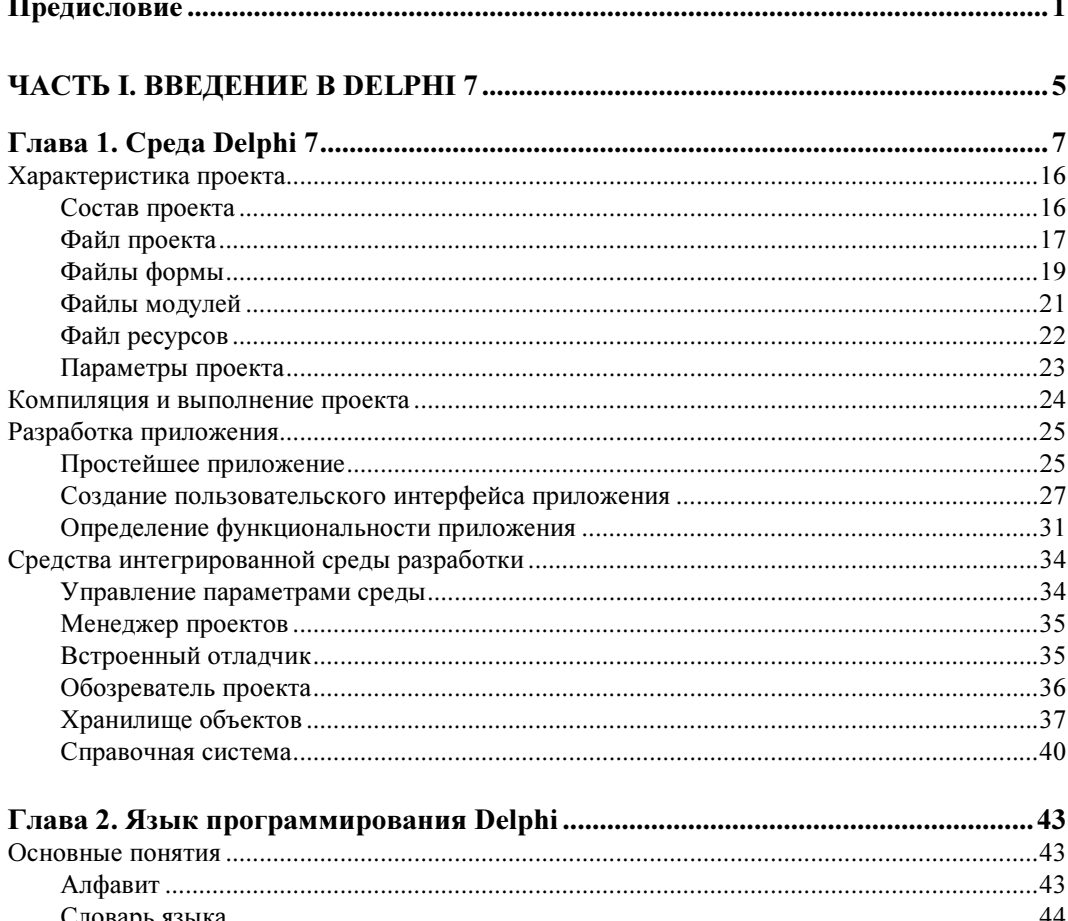

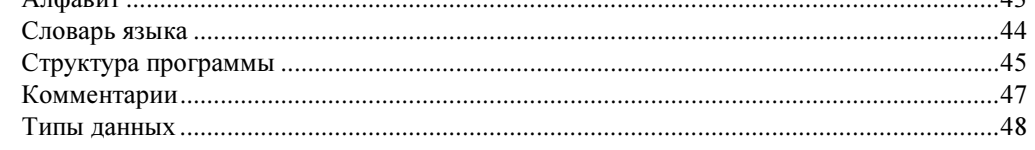

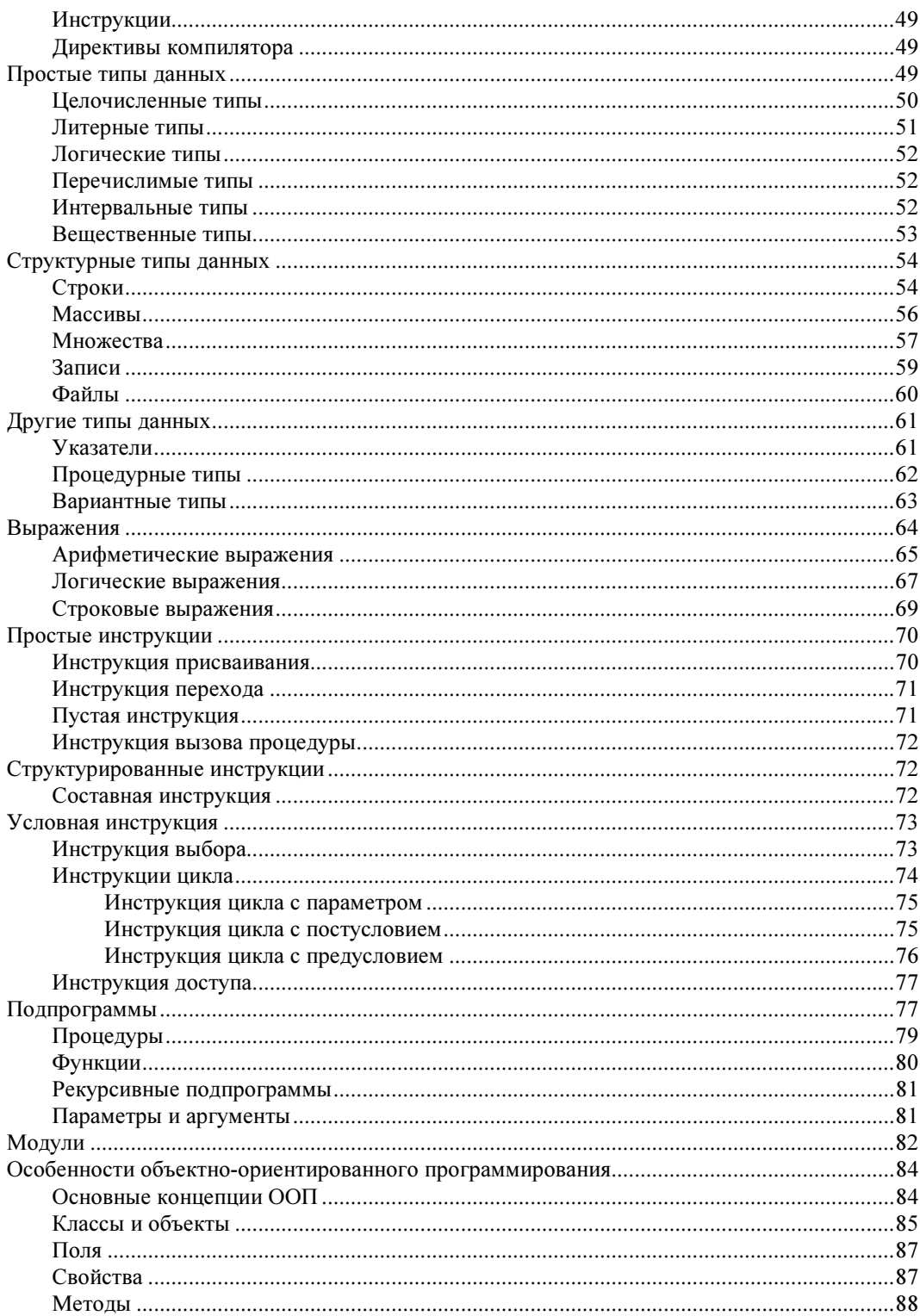

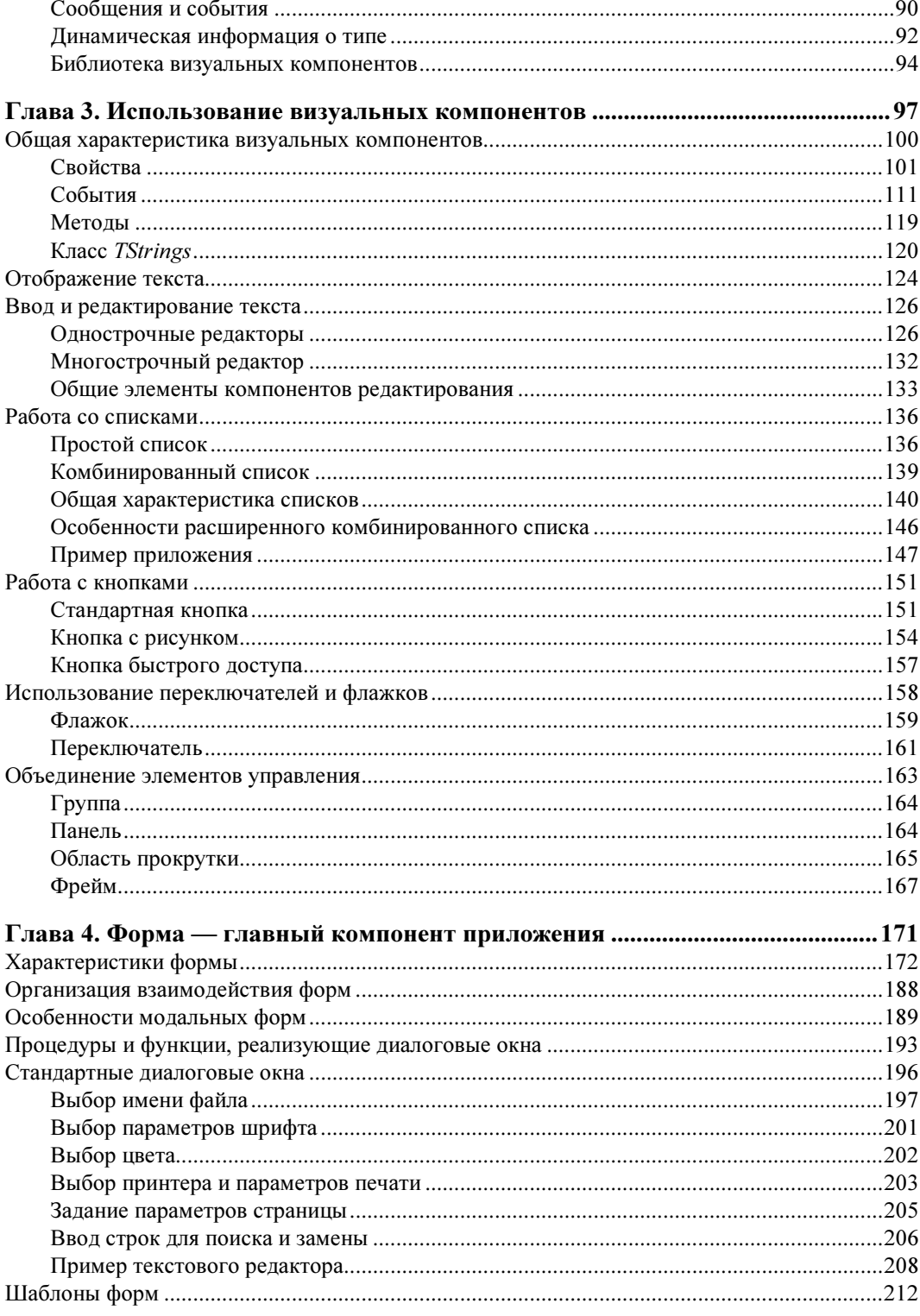

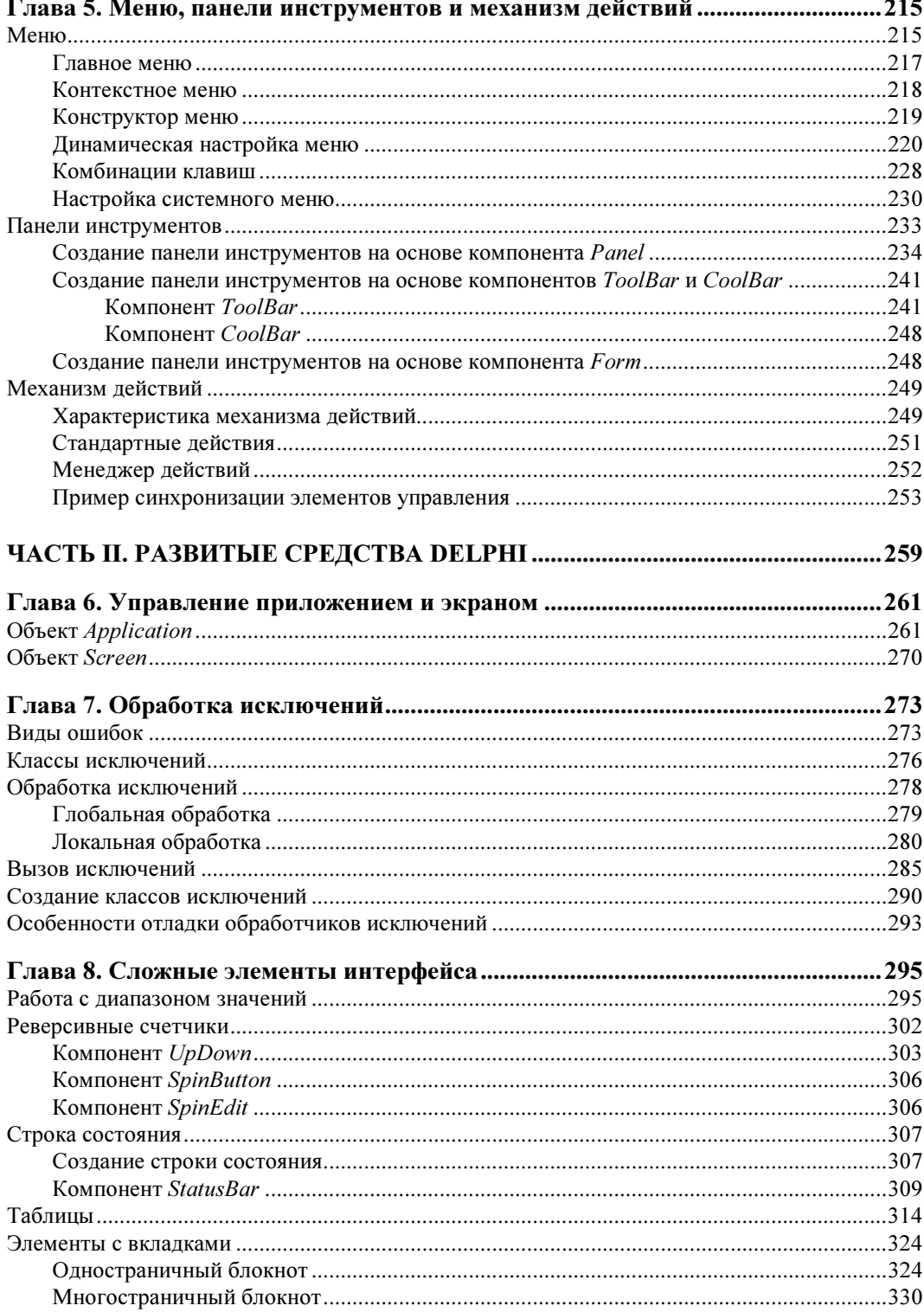

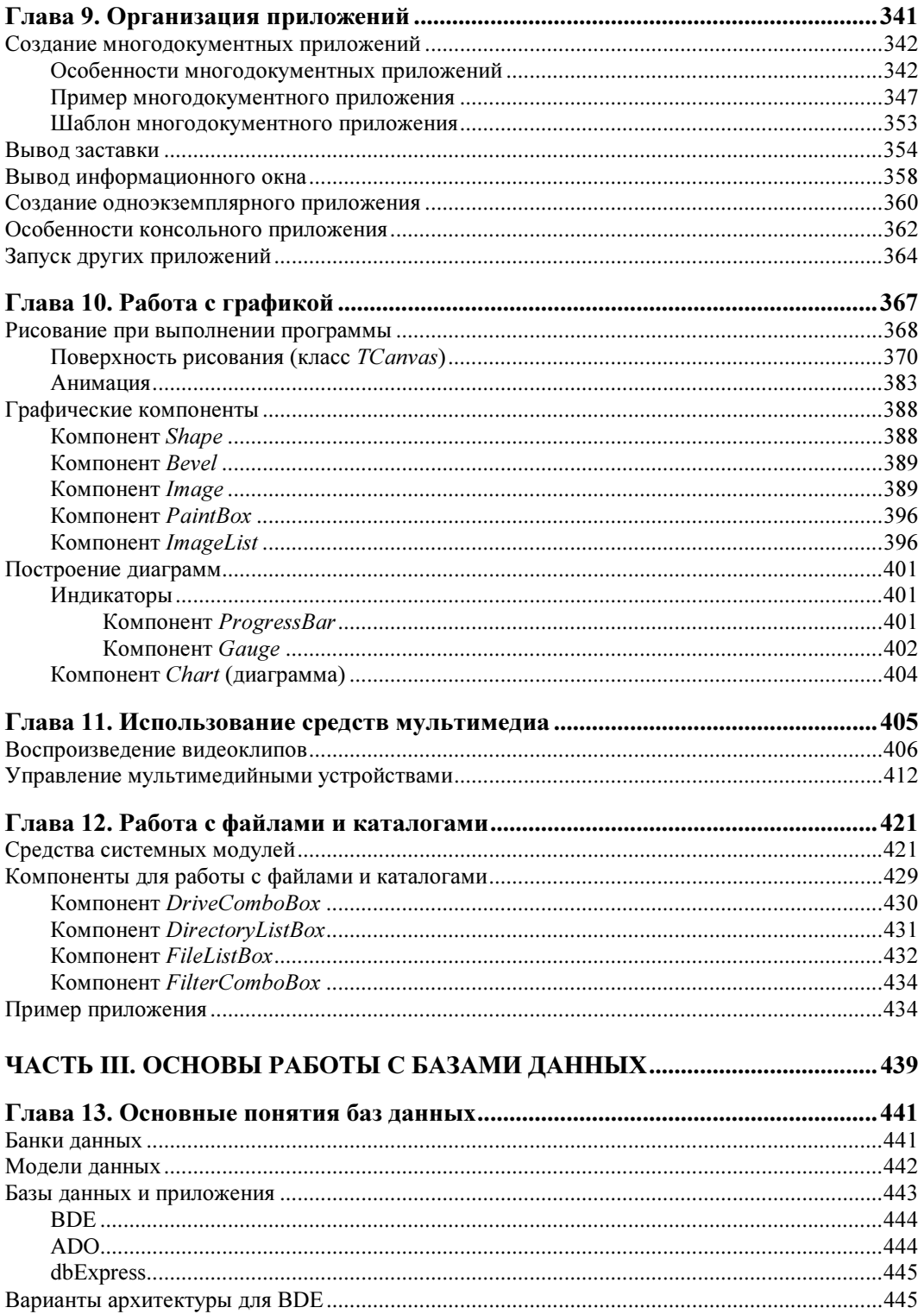

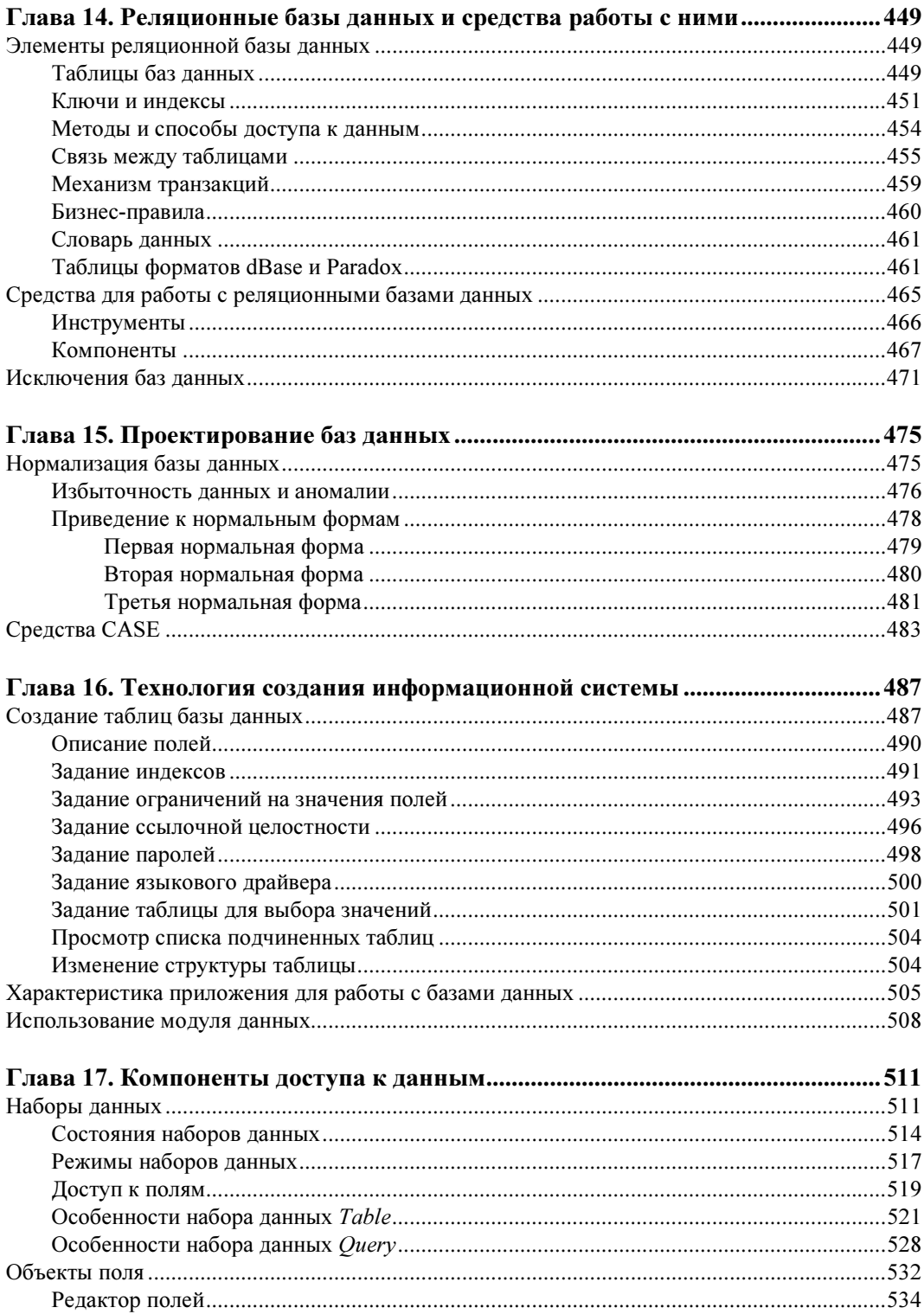

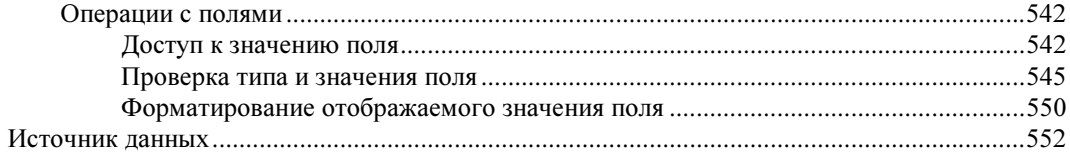

### 

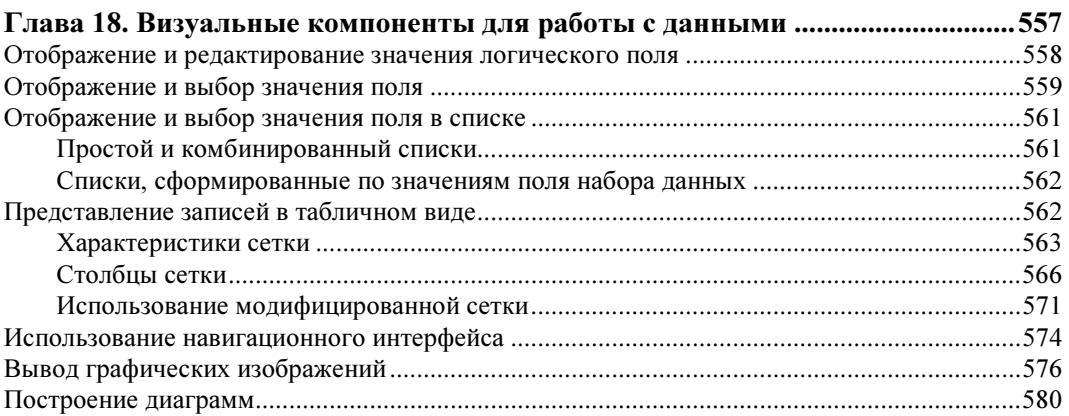

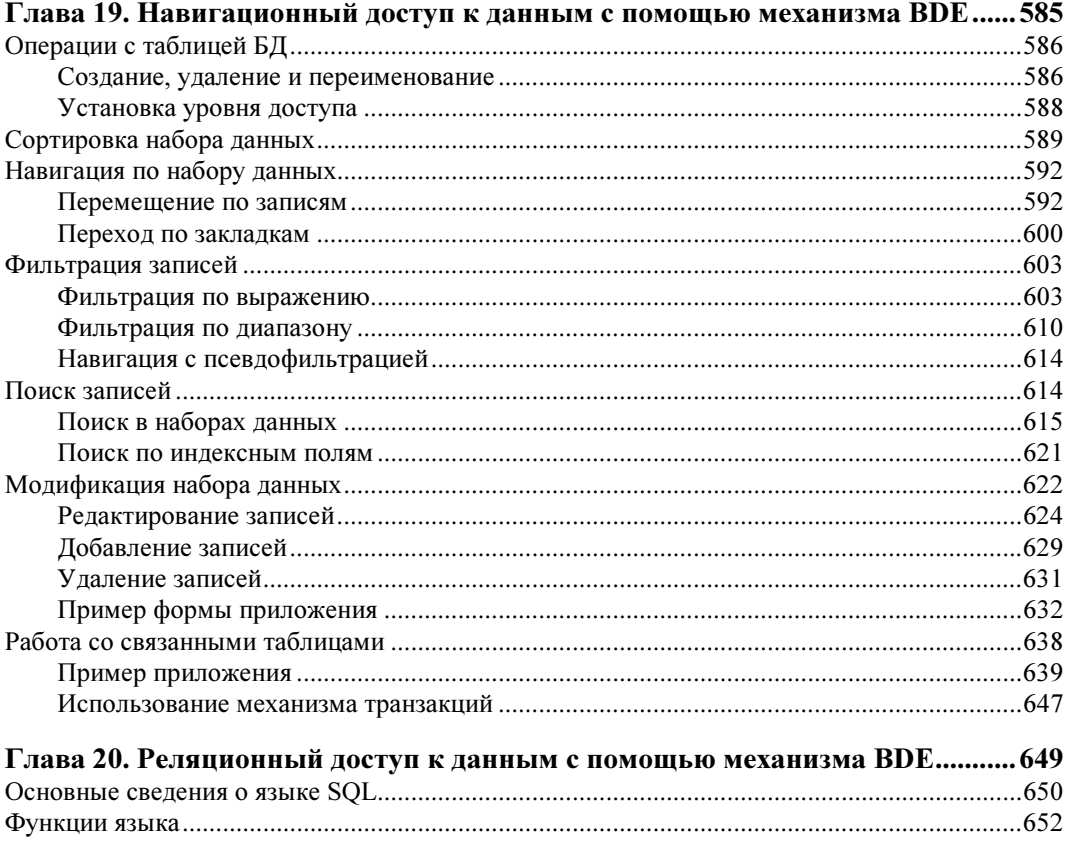

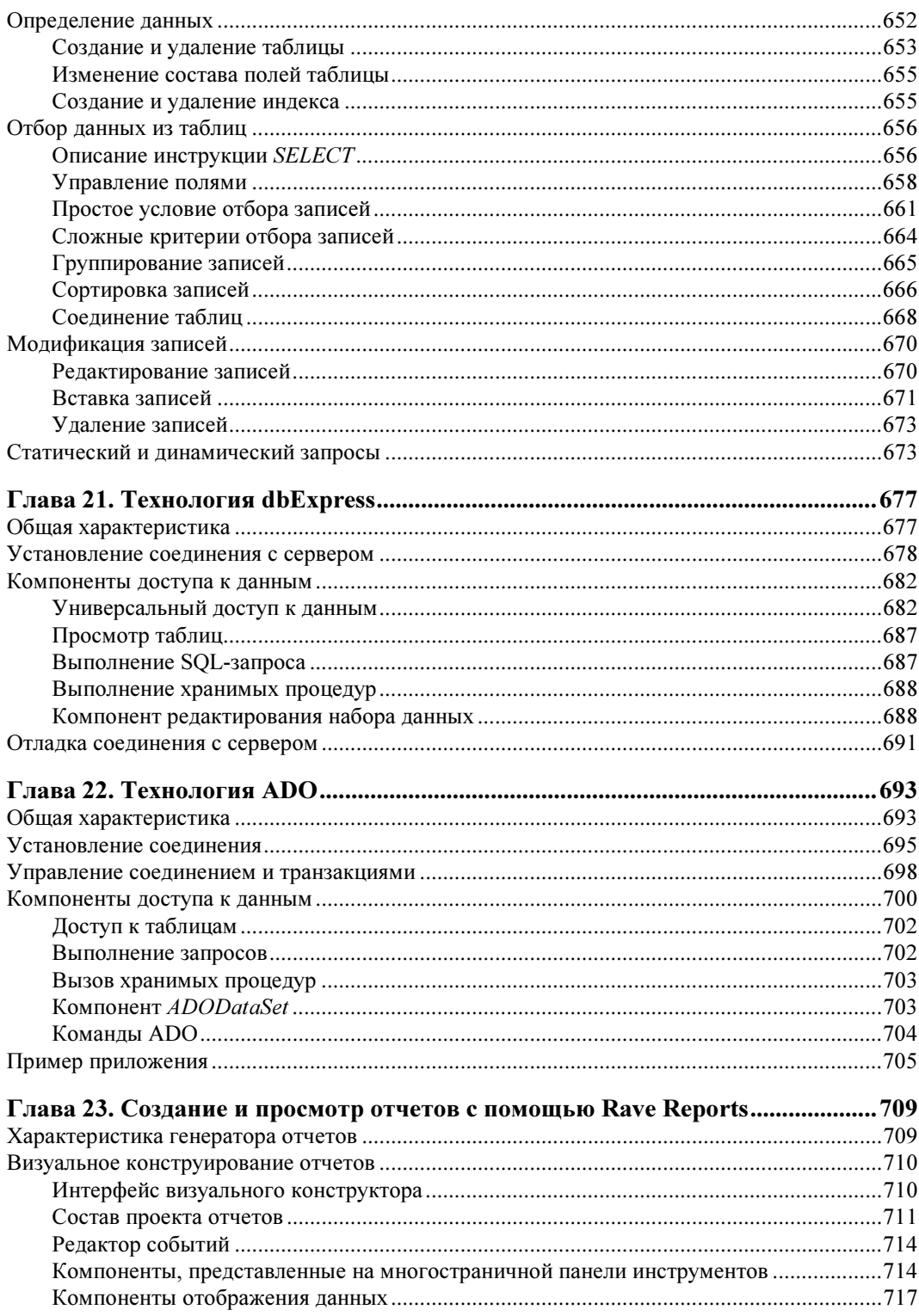

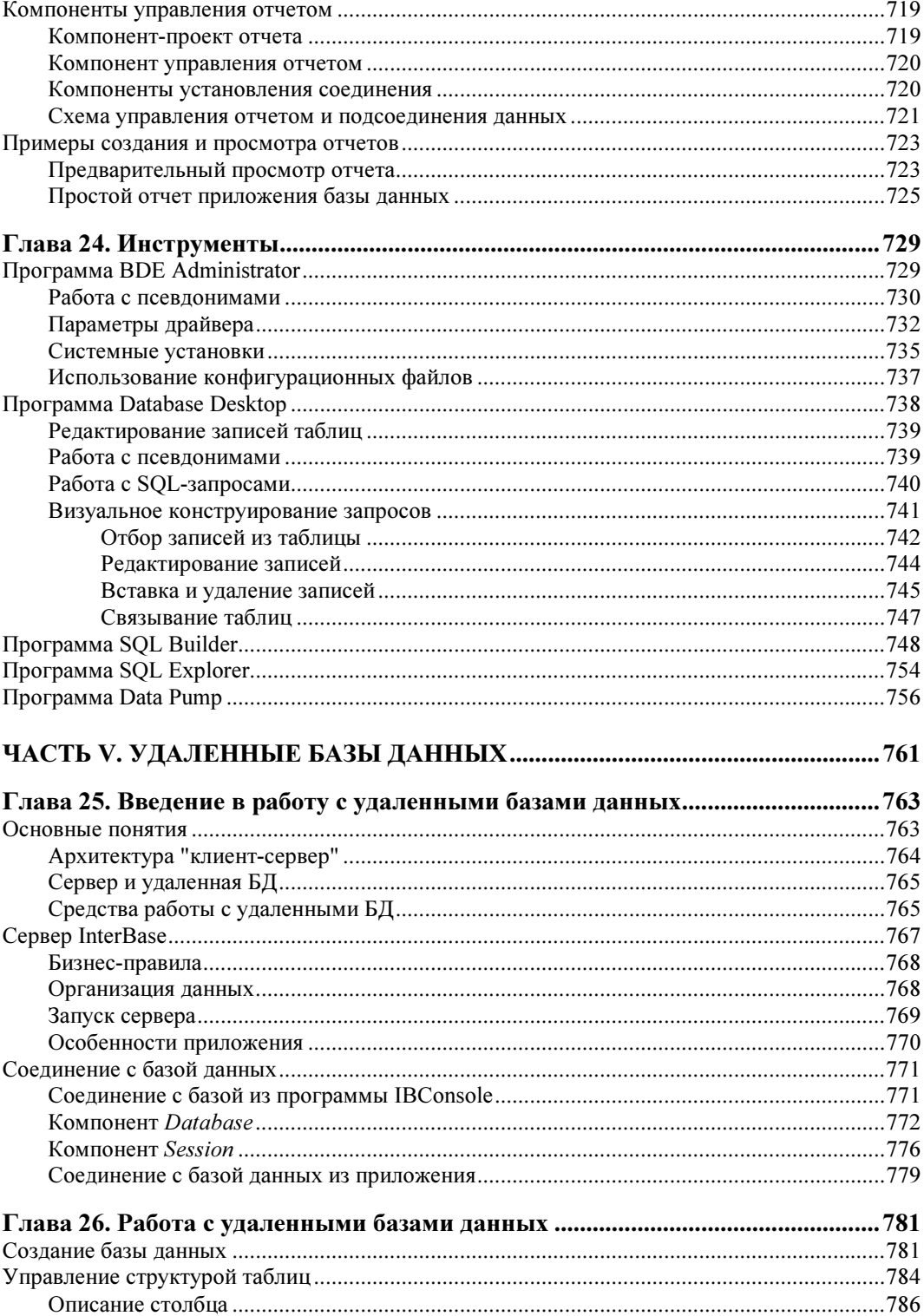

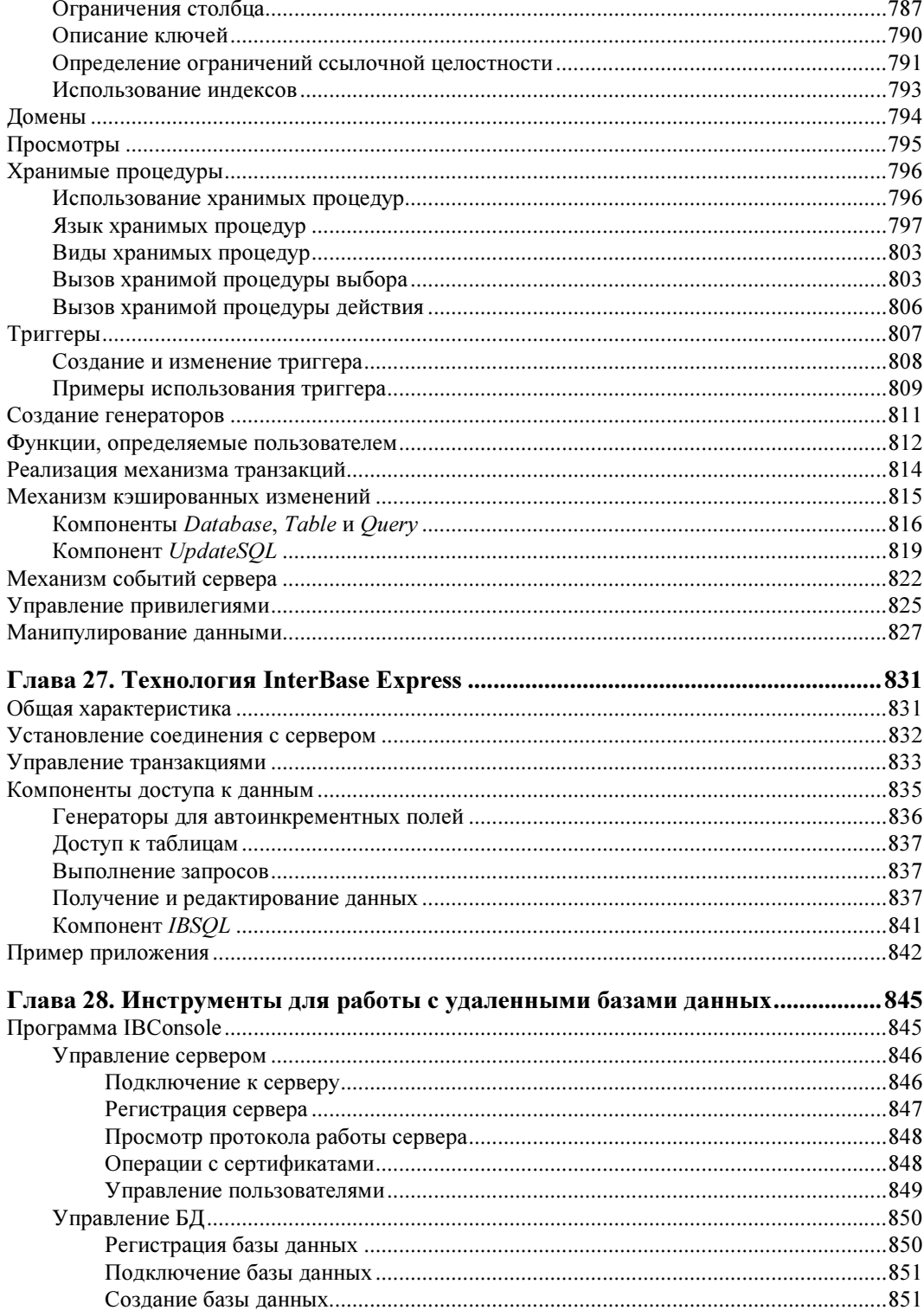

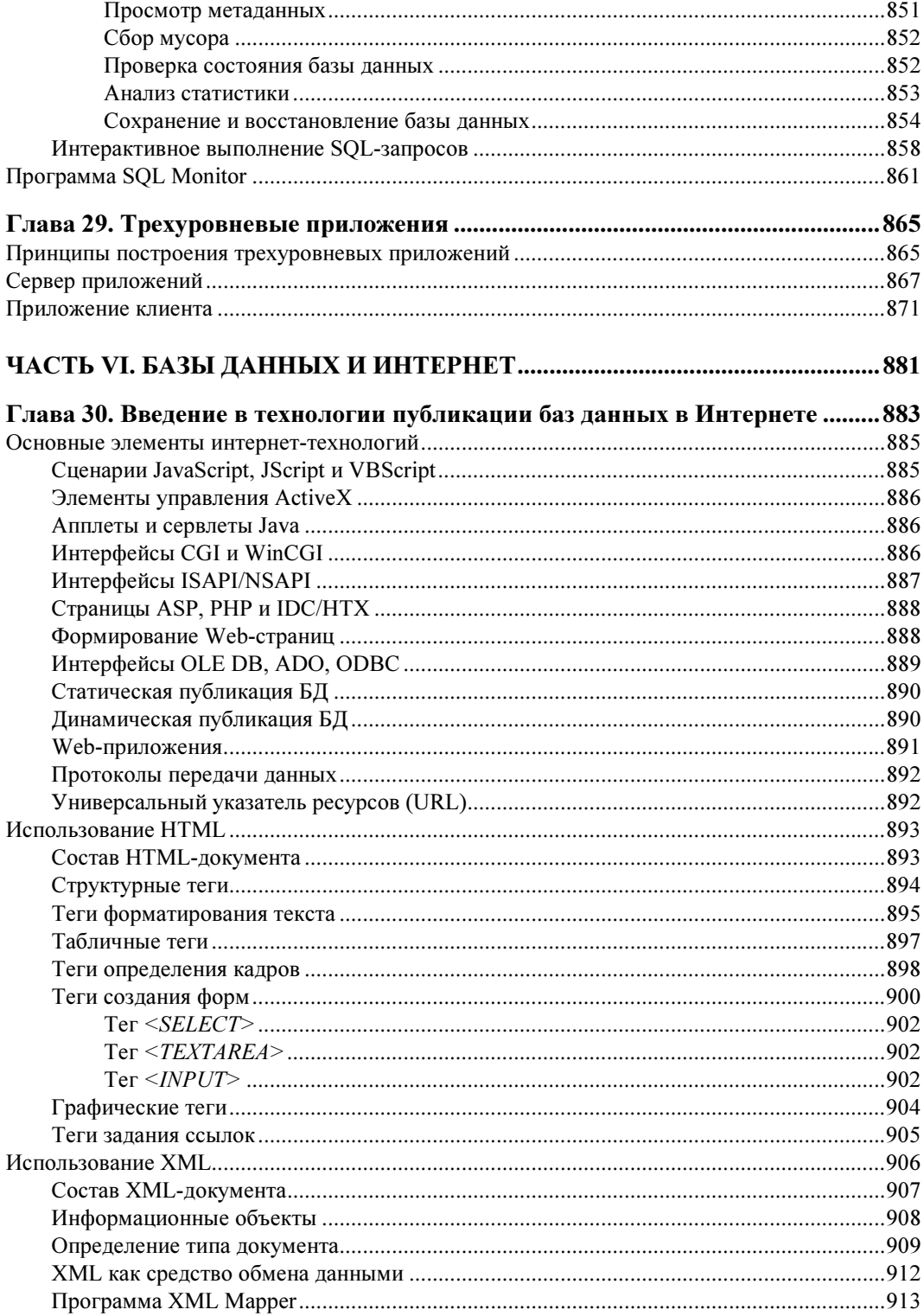

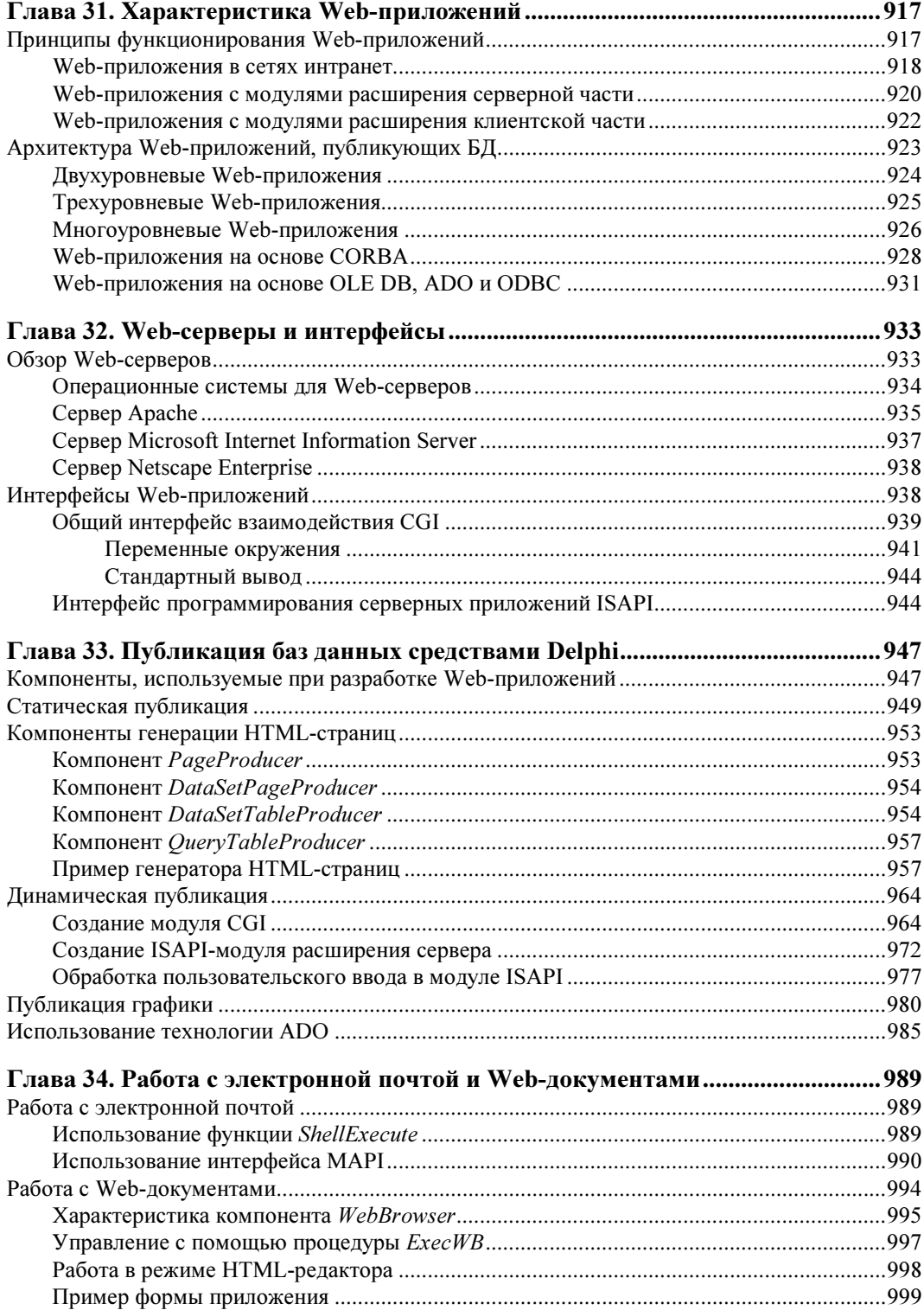

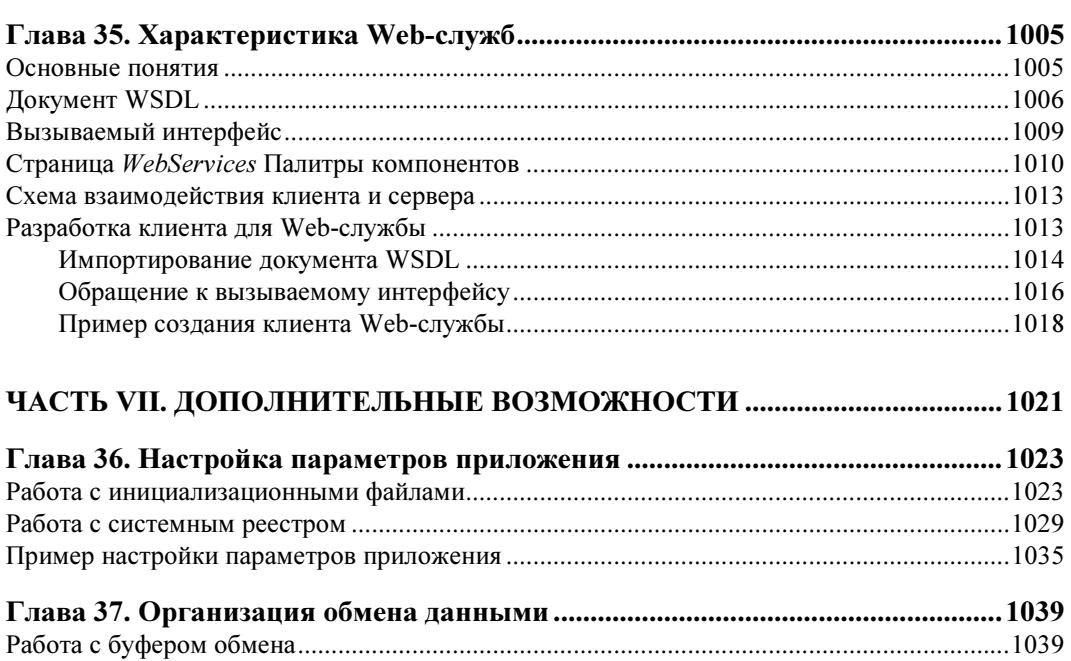

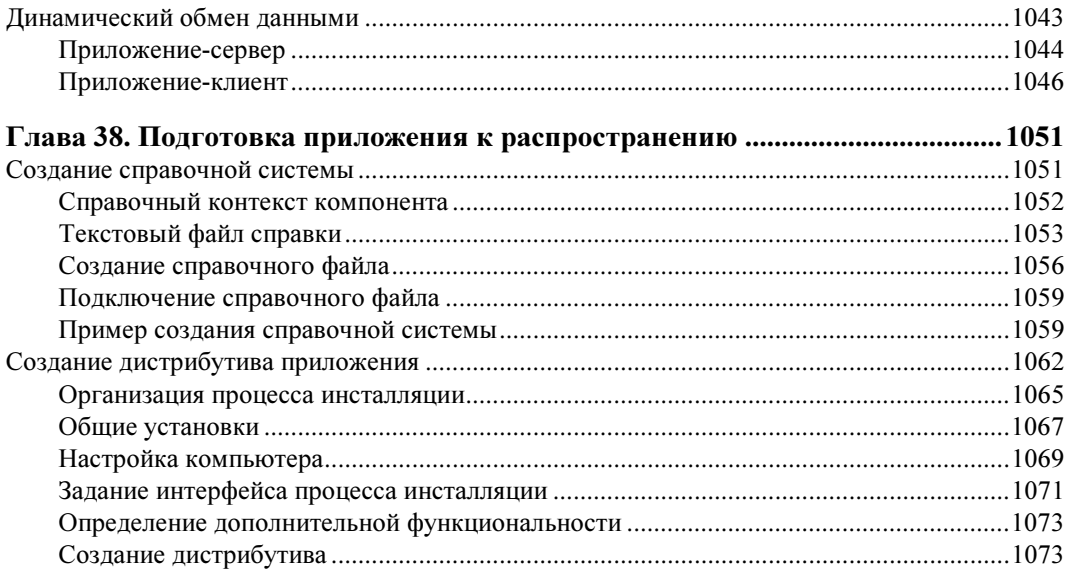

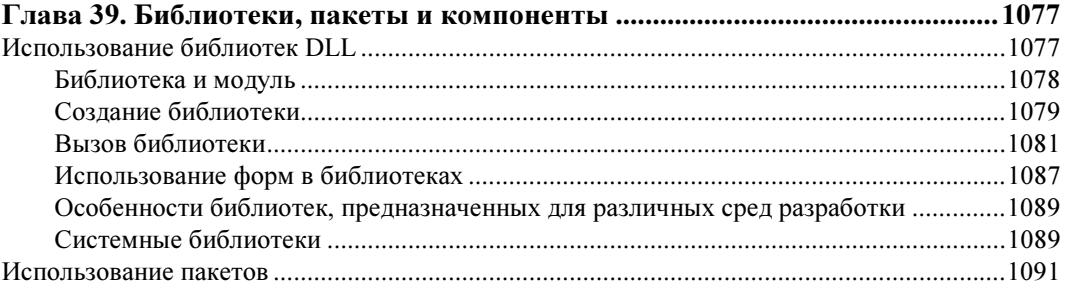

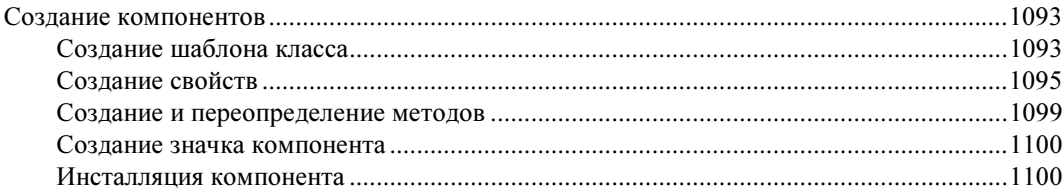

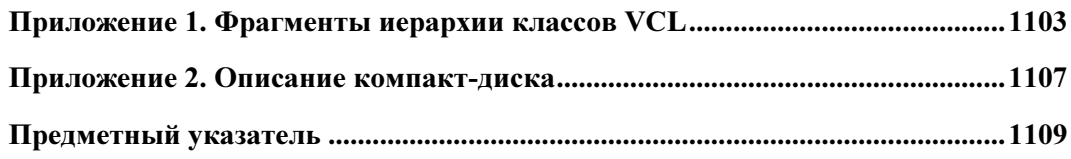

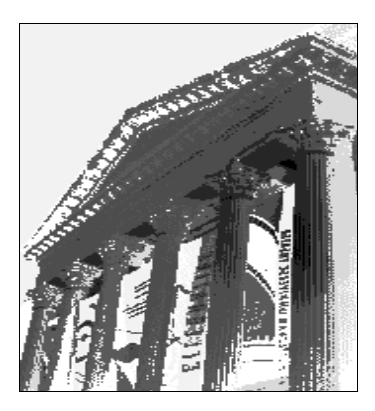

## ЧАСТЬ I

## Введение в Delphi 7

- Глава 1. Среда Delphi 7
- Глава 2. Язык программирования Delphi
- Глава 3. Использование визуальных компонентов
- Глава 4. Форма главный компонент приложения
- Глава 5. Меню, панели инструментов и механизм действий

## ГЛАВА 1

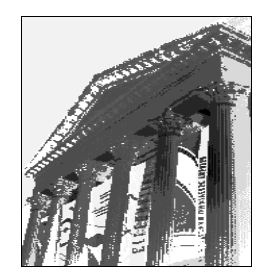

## Среда Delphi 7

Прикладные программы, или приложения, Delphi создаются в интегрированной среде  $p$ азработки (IDE — Integrated Development Environment). Пользовательский интерфейс этой среды служит для организации взаимодействия с программистом и включает в себя ряд окон, содержащих различные элементы управления. С помощью средств интегрированной среды разработчику удобно проектировать интерфейсную часть приложения, а также писать программный код и связывать его с элементами управления. В интегрированной среде разработки проходят все этапы создания приложения, включая отладку.

Интегрированная среда разработки Delphi 7 представляет собой многооконную систему. Вид интегрированной среды разработки (пользовательский интерфейс) может различаться в зависимости от настроек. После загрузки интерфейс Delphi 7 выглядит так, как показано на рис. 1.1, и первоначально включает шесть окон:

- $\blacklozenge$ главное окно (Delphi  $7$  — Project1);
- $\blacklozenge$ окно Обозревателя дерева объектов (Object TreeView);
- $\blacklozenge$  окно Инспектора объектов (Object Inspector);
- окно Формы, или Конструктора формы (Form1);
- $\blacklozenge$ окно Редактора кода (Unit1.pas).
- $\blacklozenge$ окно Проводника кода (Exploring Unit1.pas).

Последние два окна находятся позади окна Формы, причем окно Проводника кода пристыковано слева к окну Редактора кода, поэтому оба этих окна имеют общий заголовок Unit1.pas.

На экране кроме указанных окон могут присутствовать и другие окна, отображаемые при вызове соответствующих средств, например, окно Редактора изображений (Image Editor). Окна Delphi можно перемещать, изменять их размеры и убирать с экрана (кроме главного окна), а также состыковывать между собой.

Несмотря на наличие многих окон, Delphi является однодокументной средой и позволяет одновременно работать только с одним приложением (проектом приложения). Название проекта приложения выводится в строке заголовка главного окна в верхней части экрана.

При сворачивании главного окна сворачивается весь интерфейс Delphi и, соответственно, все открытые окна; при закрытии главного окна работа с Delphi прекращается. Главное окно Delphi включает:

- главное меню;
- панели инструментов;
- Палитру компонентов.

Главное меню содержит обширный набор команд для доступа к функциям Delphi, основные из которых рассматриваются при изучении связанных с этими командами операций.

Панели инструментов находятся под главным меню в левой части главного окна и содержат пятнадцать кнопок для вызова наиболее часто используемых команд главного меню, например, File | Open (Файл | Открыть) или Run | Run (Выполнение | Выполнить).

Вызвать многие команды главного меню можно также с помощью комбинаций клавиш, указываемых справа от названия соответствующей команды. Например, команду **Run** | Run можно вызвать с помощью клавиши <F9>, а команду View | Units (Просмотр | Модули) — с помощью комбинации клавиш <Ctrl>+<F12>.

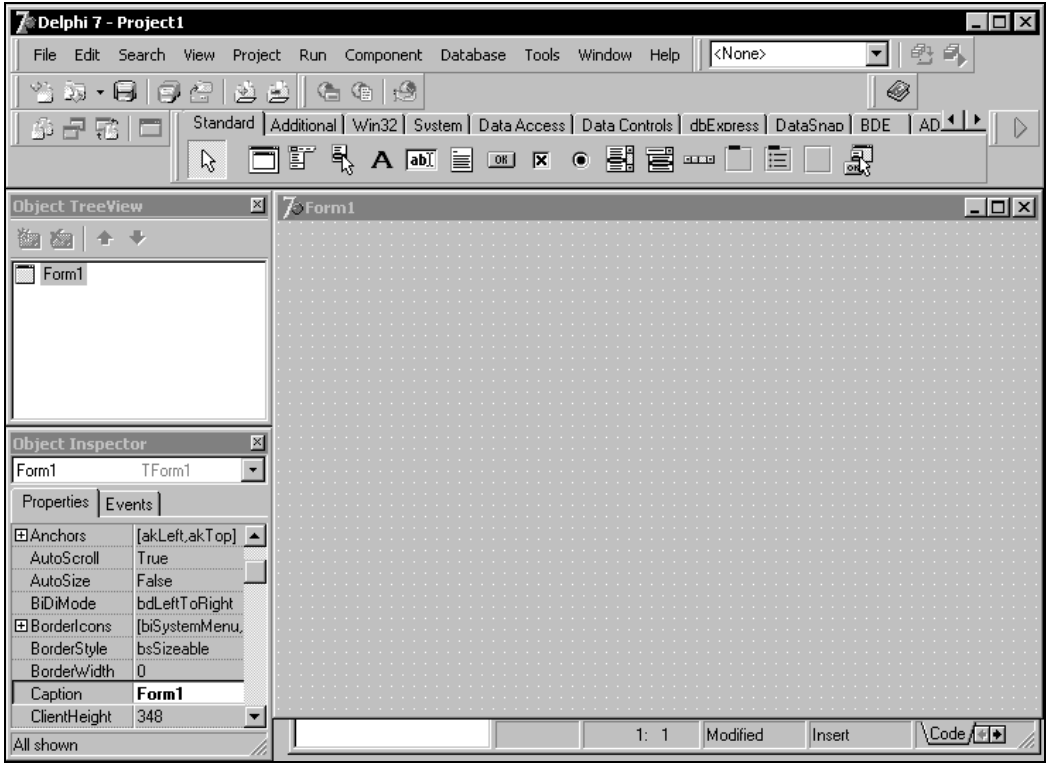

Рис. 1.1. Вид интегрированной среды разработки

Всего имеется 6 панелей инструментов:

- Standard (Стандартная);
- ◆ View (Просмотр);
- ◆ Debug (Отладка);
- Custom (Пользователь);
- Desktop (Рабочий стол);
- $\blacklozenge$  Internet (Интернет).

Отображением панелей инструментов и настройкой кнопок на них можно управлять. Эти действия выполняются с помощью контекстного меню панелей инструментов, вызываемого щелчком правой кнопки мыши при размещении указателя в области панелей инструментов или главного меню.

С помощью контекстного меню можно также управлять видимостью Палитры компонентов (Component Palette).

Более широкие возможности по настройке панелей инструментов и главного меню предоставляет показанное на рис. 1.2 диалоговое окно Customize (Индивидуальная настройка), вызываемое одноименной командой контекстного меню панелей инструментов. С его помощью можно скрыть или отобразить требуемую панель инструментов, изменить состав кнопок на ней, а также выбрать режим отображения всплывающих подсказок для кнопок.

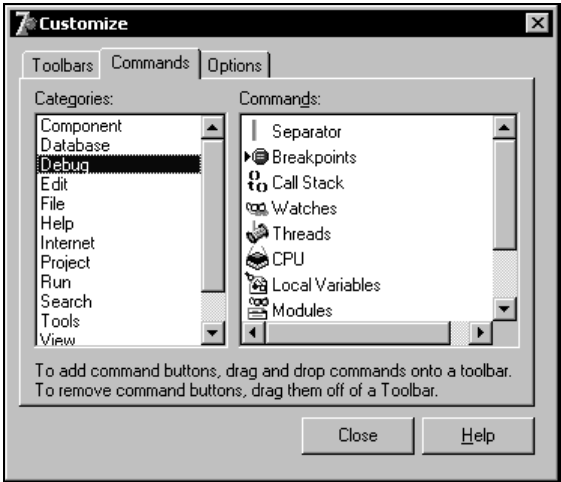

Рис. 1.2. Диалоговое окно индивидуальной настройки панелей инструментов

Палитра компонентов находится под главным меню в правой части главного окна и содержит множество компонентов, размещаемых в создаваемых формах. Компоненты являются своего рода строительными блоками, из которых конструируются формы приложения. Все компоненты разбиты на группы, каждая из которых в Палитре компонентов располагается на отдельной странице, а сами компоненты представлены значками. Нужная страница Палитры компонентов выбирается щелчком мыши на ее значке.

Первоначально Палитра компонентов имеет следующий набор страниц:

- $\blacklozenge$ Standard — стандартная;
- $\blacklozenge$ Additional — дополнительная;
- Win32 32-разрядного интерфейса Windows;
- System доступа к системным функциям;
- Data Access работы с информацией из баз данных;
- $\bullet$  Data Controls создания элементов управления данными;
- $\blacklozenge$  dbExpress доступа к SQL-серверам;
- $\bullet$  DataSnap создания многоуровневых приложений баз данных:
- BDE доступа к данным с помощью BDE;
- $\triangle$  ADO связи с базами данных с использованием объектов данных ActiveX;
- Interbase обеспечения непосредственного доступа к одноименной базе данных;
- WebServices создания клиентских приложений, использующих Web-сервис с помощью технологии SOAP;
- InternetExpress создания приложений InternetExpress, которые являются одновременно Web-сервером и клиентом распределенной базы данных;
- Internet создания приложений Web-сервера для Интернета;
- $\bullet$  WebSnap создания приложений Web-серверов;
- Decision Cube многомерного анализа;
- Dialogs создания стандартных диалоговых окон;
- Win  $3.1$  интерфейса Windows 3.x;
- $\triangle$  ActiveX компонентов ActiveX;
- RAVE генерации отчетов в приложении;
- Indy Clients платформо-независимые компоненты Интернета для клиента;
- Indy Servers платформо-независимые компоненты Интернета для сервера;
- $\bullet$  Indy Intercepts платформо-независимые компоненты Интернета для обработки прерываний при кодировании/раскодировании и преобразовании передаваемой информации;
- $\bullet$  Indy I/O Handlers платформо-независимые компоненты Интернета для управления вводом/выводом;
- $\bullet$  Indy Misc дополнительные платформо-независимые компоненты Интернета (обработки, кодирования и декодирования данных);
- СОМ+ управления одноименными объектами;
- InterBase Admin управления доступом к одноименной базе данных;
- IW Standard стандартная для работы в Интернете;
- IW Data создания элементов управления при работе с базами данных в Интернете:
- IW Client Side для обеспечения работы в Интернете со стороны клиента;
- IW Control управления работой в Интернете;
- **Servers** оболочки VCL для общих серверов СОМ (Microsoft Office 2000 или 97).

Более подробно основные из указанных компонентов будут рассматриваться по ходу изпожения

Палитру компонентов можно настраивать с помощью диалогового окна Palette Properties (Свойства палитры). Это окно (рис. 1.3) вызывается командой Properties (Свойства) контекстного меню Палитры компонентов или командой Component | Configure Palette (Компонент | Настройка палитры) главного меню. Окно позволяет выполнять такие операции, как удаление, добавление отдельных компонентов и перемещение их на другое место, а также добавление, удаление или перемещение страниц компонентов.

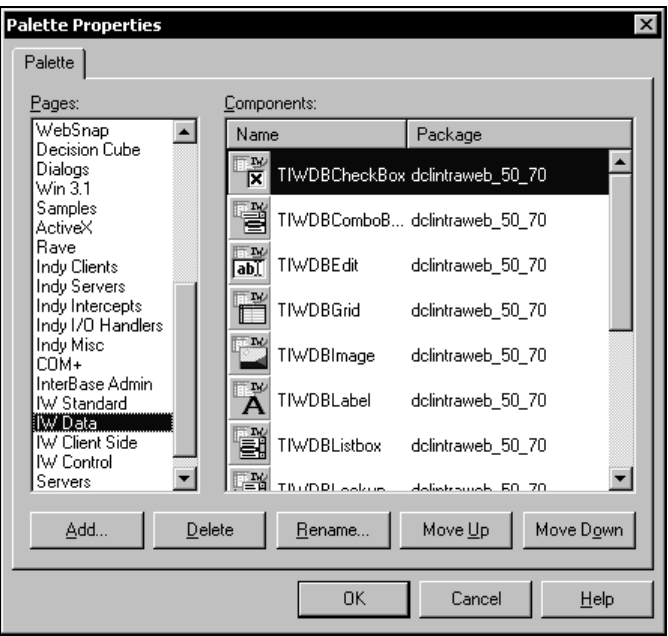

Рис. 1.3. Диалоговое окно свойств Палитры компонентов

В списке Pages диалогового окна Palette Properties содержатся названия страниц, в списке Components - названия компонентов выбранной страницы. С помощью кнопок, расположенных под списками, задаются следующие действия:

- добавить (Add), удалить (Delete) или переименовать (Rename) страницу;
- переставить страницу или компонент на позицию выше (Move Up) или ниже (Move Down);
- скрыть компонент (Hide).

### Замечание

Удаление страницы возможно только в случае, если она не содержит компонентов, т.е. является пустой.

При выборе в списке Components компонента название кнопки Delete (Удалить) изменяется на **Hide** (Скрыть).

При скрытии компонента он удаляется из страницы, однако модуль с описанием его класса остается на диске, и компонент может быть установлен.

Установка компонента в окне Palette Properties не выполняется. Вопросы, связанные с созданием и установкой новых компонентов, будут отдельно рассмотрены в соответствующей главе.

Окно Формы (или Конструктора формы) первоначально находится в центре экрана и имеет заголовок Form1. В нем выполняется проектирование формы, в процессе которого в форму из Палитры компонентов помещаются необходимые компоненты. При этом проектирование заключается в визуальном конструировании формы, а действия разработчика похожи на работу в среде простого графического редактора. Сам Конструктор формы во время ее проектирования остается как бы "за калром", и разработчик имеет дело непосредственно с формой, поэтому часто окно Конструктора формы также называют окном Формы или просто "формой".

Окно Редактора кода (Unit1.pas) после запуска системы программирования находится под окном Формы и почти полностью перекрывается им. Редактор кода представляет собой обычный текстовый редактор, с помощью которого можно редактировать текст модуля и другие текстовые файлы приложения, например, файл проекта. Каждый редактируемый файл находится в окне Редактора кода на отдельной странице, доступ к которой осуществляется щелчком на соответствующем значке. Первоначально в окне Редактора кода на странице Code содержится одна вкладка Unit1 исходного кода модуля формы Form1 разрабатываемого приложения.

В Delphi 7 Редактор кода поддерживает также просмотр и редактирование других элементов приложения. Для этого используются страницы:

- Diagram отображение и настройка взаимосвязей между визуальными и невизуальными компонентами:
- $\bullet$  HTML Script просмотр документа HTML и текста JavaScript, сгенерированных с помощью компонента типа TAdapterPageProducer;
- $\blacklozenge$  HTML Result просмотр документа HTML, сгенерированного на основе HTMLшаблона:
- $\bullet$  Preview просмотр документа HTML в окне обозревателя;
- XML Tree отображение документа XML или модуля Web-страницы в окне обозревателя;
- XSL Tree отображение документа XSL или модуля Web-страницы.

В окне Редактора кода всегда присутствует страница **Code**, а остальные страницы требуют соответствующей настройки.

Переключаться между окнами Формы и Редактора кода удобно с помощью клавиши  $<$ F12>

Окно Проводника кода (Exploring Unit1.pas) пристыковано слева к окну Редактора кода. В нем в виде дерева отображаются все объекты модуля формы, например переменные и процедуры (рис. 1.4). В окне Проводника кода удобно просматривать объекты приложения и быстро переходить к нужным объектам, что особенно важно для больших модулей. Окно Проводника кода открывается командой Code Explorer (Проводник кода) меню View (Просмотр).

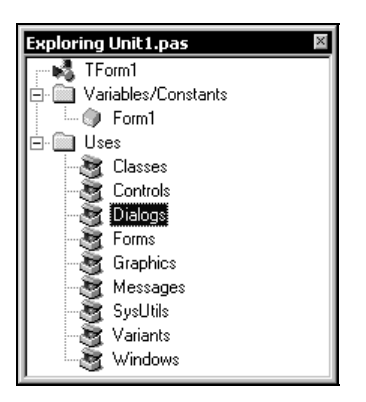

Рис. 1.4. Окно Проводника кода

Для настройки Проводника кода служит показанное на рис. 1.5 окно Explorer Options (Параметры проводника), открываемое командой Properties (Свойства) контекстного меню Проводника кода. С помощью этого окна можно, например, управлять отображением объектов категорий, содержащихся в списке Explorer categories (Категории просмотра). Чтобы окно Проводника кода по умолчанию отсутствовало, нужно сбросить флажок Automatically show Explorer (Автоматически отображать Проводник).

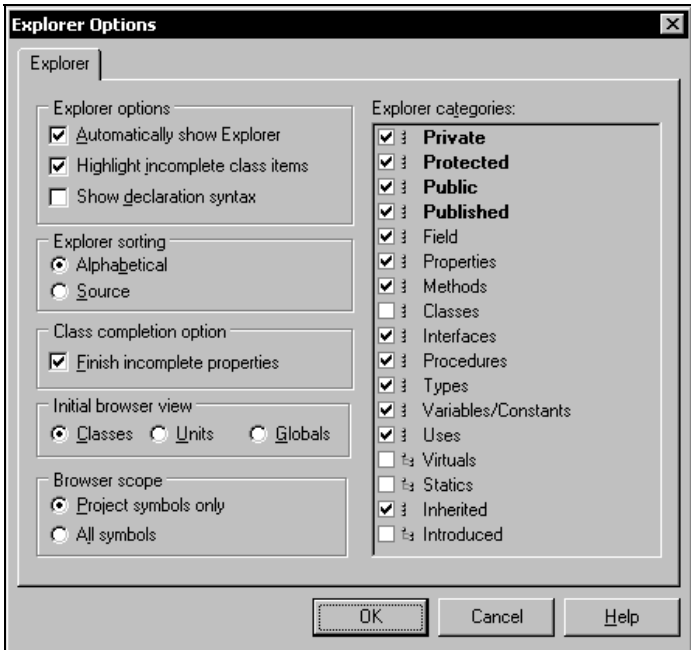

Рис. 1.5. Окно параметров Проводника кода

Окно Обозревателя дерева объектов после запуска системы находится под главным окном и отображает древовидную структуру объектов текущей формы (первоначально Form1). Это окно удобно использовать в случае форм, служащих для обработки баз данных, т. к. оно позволяет изменять связи между компонентами, например, переназначить таблице источник ланных лругой таблицы. На рис. 1.6 показана структура объектов формы Form1, предназначенной для работы с таблицей базы данных.

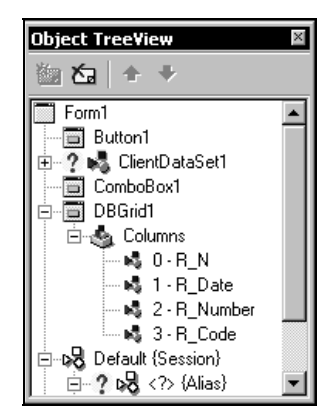

Рис. 1.6. Окно Обозревателя дерева объектов

Окно Инспектора объектов находится под окном Обозревателя дерева объектов в левой части экрана и отображает свойства и события объектов для текущей формы Form1. Его можно открыть командой View | Object Inspector (Просмотр | Инспектор объектов) или нажатием клавиши <F11>.

Окно Инспектора объектов имеет две страницы: Properties (Свойства) и Events (События).

Страница Properties отображает информацию о текущем (выбранном) компоненте в окне Формы и при проектировании формы позволяет удобно изменять многие свойства компонентов.

Страница Events определяет процедуру, которую компонент должен выполнить при возникновении указанного события. Если для какого-либо события задана такая процедура, то в процессе выполнения приложения при возникновении этого события процедура вызывается автоматически. Такие процедуры служат для обработки соответствующих событий, поэтому их называют процедурами - обработчиками событий или просто обработчиками. Отметим, что события также являются свойствами, которые указывают на свои обработчики.

В конкретный момент времени Инспектор объектов отображает свойства и события текущего (выбранного) компонента, имя и тип которого отображаются в списке под заголовком окна Инспектора объектов. Компонент, расположенный в форме, можно выбрать щелчком мыши на нем или в списке Инспектора объектов. У каждого компонента есть набор свойств и событий, определяющих его особенности.

Инспектор объектов позволяет группировать свойства и события по категориям или в алфавитном порядке. Свойства (и их значения) отображаются различными цветами.